# Einreichung des AZAP-Formulars in easyOnline

# Wählen Sie rechts den Menüpunkt "Endfassung einreichen".

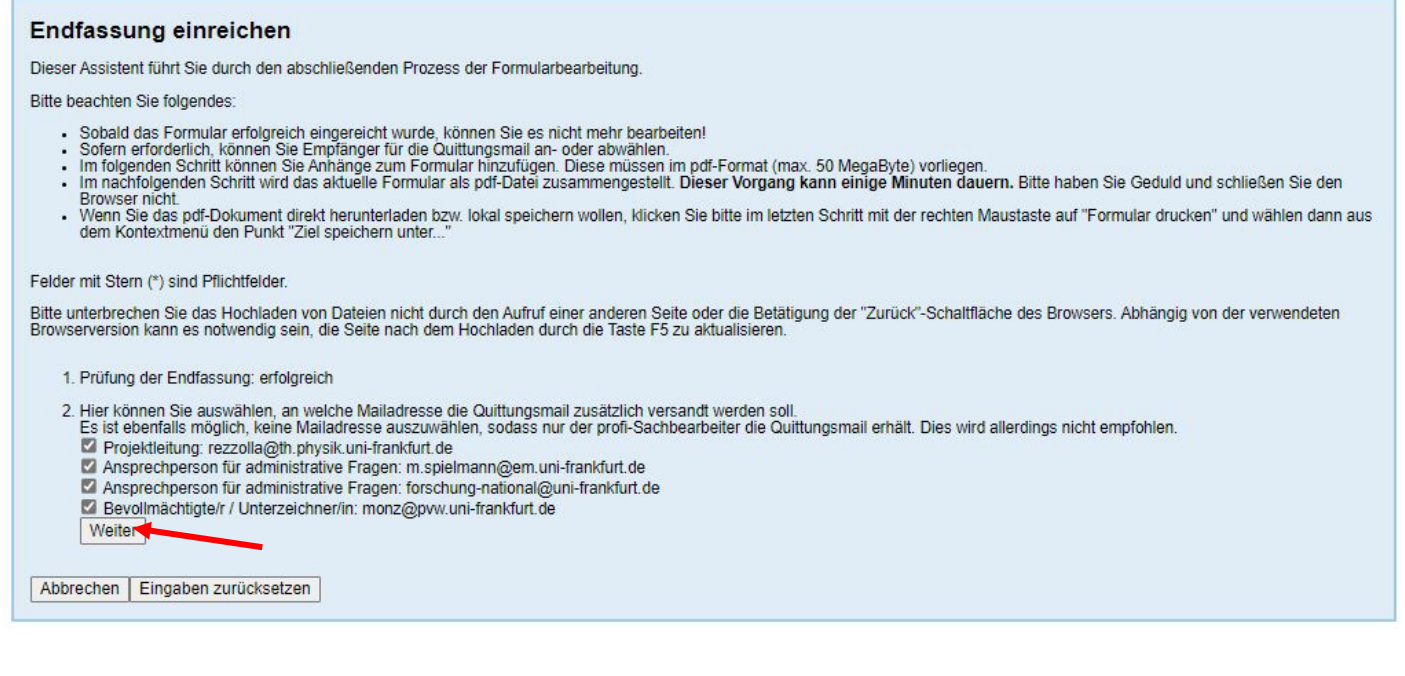

Nun können Sie auch Anhänge zum AZAP-Formular hochladen.

In der Regel sollte Sie meist eine Vorhabenbeschreibung hochladen und ggf. auch weitere Dokumente, wie spezifische Erläuterungen zu Personal- oder Reisekosten, Kostenvoranschläge oder Letter of Intent von Partnern.

#### Endfassung einreichen

Dieser Assistent führt Sie durch den abschließenden Prozess der Formularbearbeitung.

Bitte beachten Sie folgendes:

- 
- 
- Sobald das Formular erfolgreich eingereicht wurde, können Sie es nicht mehr bearbeiten!<br>• Sofern erforderlich, können Sie Empfänger für die Quittungsmail an- oder abwählen.<br>• Im folgenden Schritt können Sie Anhänge zum Im nachfolger
- Wenn Sie das pdf-Dokument direkt herunterladen bzw. Iokal speichern wollen, klicken Sie bitte im letzten Schritt mit der rechten Maustaste auf "Formular drucken" und wählen dann<br>aus dem Kontextmenü den Punkt "Ziel speich

Felder mit Stern (\*) sind Pflichtfelder

Bitte unterbrechen Sie das Hochladen von Dateien nicht durch den Aufruf einer anderen Seite oder die Betätigung der "Zurück"-Schaltfläche des Browsers. Abhängig von der verwendeten<br>Browserversion kann es notwendig sein, di

- 1 Prüfung der Endfassung: erfolgreich
- 2. Die Quittungsmail wird an folgende Mailadresse(n) versandt:
	- Projektleitung: rezzolla@th.physik.uni-frankfurt.de
	- Ansprechperson für administrative Fragen: m.spielmann@em.uni-frankfurt.de
	- Ansprechperson für administrative Fragen: forschung-national@uni-frankfurt.de
	- Bevollmächtigte/r / Unterzeichner/in: monz@pvw.uni-frankfurt.de
- 3. Anhänge hinzufügen: Bitte wählen sie einen Dokumenttyp und eine lokale pdf-Datei (max. 50 MegaByte) aus. Mit "Anhang hinzufügen" wird das Dokument in die Liste
- Audiencial Wiederholen Sie diese Schrifte für alle mitzulieferenden Dokumente.<br>Optionale Anhänge können über das Enfernen-Symbol auf der rechten Seite (Spalte "Enfernen") gelöscht werden. Pflichtanhänge können durch einen

Liste der Anhänge

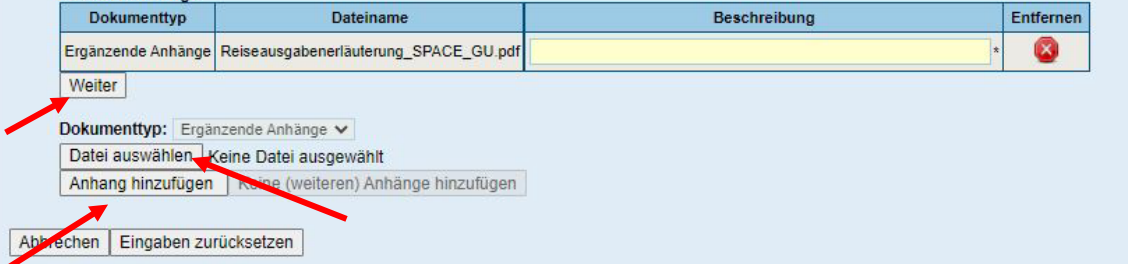

Fügen Sie der hochgeladenen Datei auch eine aussagekräftige Beschreibung bei. Und gehen, wenn alle Anhänge hochgeladen sind auf "Weiter".

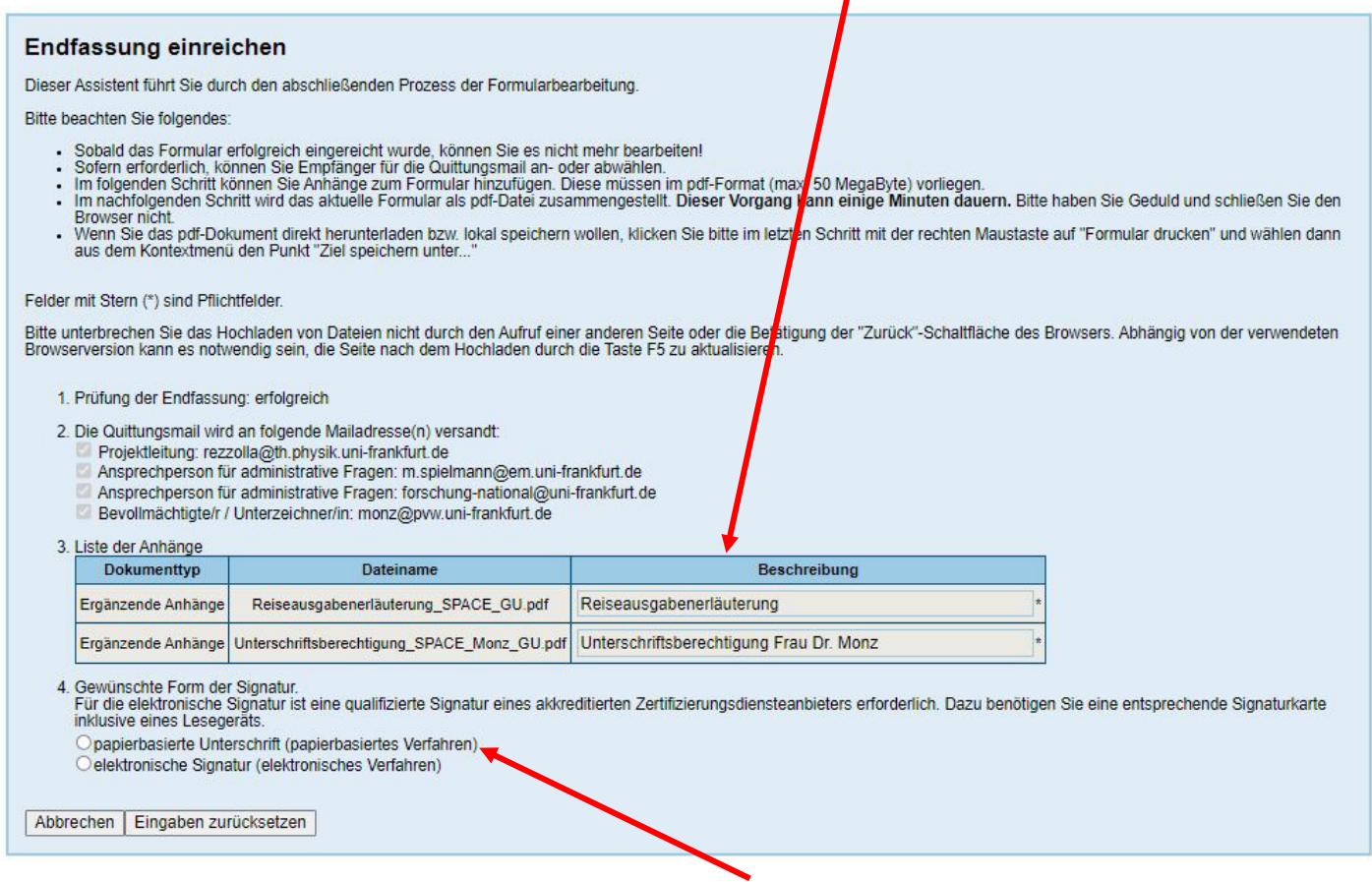

## Wählen Sie als Form der Signatur bitte "papierbasierte Unterschrift" aus.

#### Endfassung einreichen

Dieser Assistent führt Sie durch den abschließenden Prozess der Formularbearbeitung

#### **Bitte beachten Sie folgendes:**

- 
- 
- 
- Sobald das Formular erfolgreich eingereicht wurde, können Sie es nicht mehr bearbeiten!<br>- Sofern erforderlich, können Sie Empfänger für die Quittungsmail an- oder abwählen.<br>- Im folgenden Schritt können Sie Anhänge zum F
- 

#### Felder mit Stern (\*) sind Pflichtfelder.

Bitte unterbrechen Sie das Hochladen von Dateien nicht durch den Aufruf einer anderen Seite oder die Betätigung der "Zurück"-Schaltfläche des Browsers. Abhängig von der verwendeten Browserversion kann es notwendig sein, die Seite nach dem Hochladen durch die Taste F5 zu aktualisieren

- 1. Prüfung der Endfassung: erfolgreich
- 2. Die Quittungsmail wird an folgende Mailadresse(n) versandt:
	-
	- Projektleitung: rezzolla@th.physik.uni-frankfurt.de<br>Projektleitung: rezzolla@th.physik.uni-frankfurt.de<br>Ansprechperson für administrative Fragen: m.spielmann@em.uni-frankfurt.de
	- Ansprechperson für administrative Fragen: forschung-national@uni-frankfurt.de
	- Bevollmächtigte/r / Unterzeichner/in: monz@pvw.uni-frankfurt.de

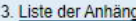

Abbrechen | Eingaben zurücksetze

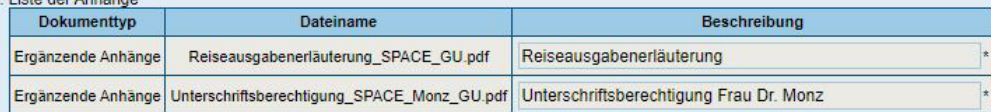

- 4. Die Form der Signatur ist die papierbasierte Unterschrift (papierbasiertes Verfahren).
- 5. Betätigen Sie nachfolgende Schaltfläche, um Ihr Formular final einzureichen und als druckbare pdf-Endfassung zu erstellen. Dieser Vorgang kann bis zu einer Minute dauern. Bitte haben Sie den Browser nicht. Sobald das pd Endfassung einreichen

Nun können Sie die Einreichung abschließen.

### Endfassung einreichen

Dieser Assistent führt Sie durch den abschließenden Prozess der Formularbearbeitung.

Bitte beachten Sie folgendes:

- 
- 
- Sobald das Formular erfolgreich eingereicht wurde, können Sie es nicht mehr bearbeiten!<br>Sofern erforderlich, können Sie Empfänger für die Quittungsmail an- oder abwählen.<br>Im folgenden Schrift können Sie Anhänge zum Formula
- Wenn Sie das pdf-Dokument direkt herunterladen bzwaus dem Kontextmenü den Punkt "Ziel speichern unte e im letzten Schritt mit der rechten Maustaste auf "Formular drucken" und wählen dann Die Endfassung des Formulars wird jetzt erstellt und<br>eingereicht. Felder mit Stern (\*) sind Pflichtfelder. Betätigung der "Zurück"-Schaltfläche des Browsers. Abhängig von der verwendeten Bitte unterbrechen Sie das Hochladen von Dateien nicht du<br>Browserversion kann es notwendig sein, die Seite nach de Dies kann bis zu einer Minute dauern. Anschließend können Sie die 1. Prüfung der Endfassung: erfolgreich Endfassung speichern und<br>ausdrucken. 2. Die Quittungsmail wird an folgende Mailadresse(n) Projektleitung: rezzolla@th.physik.uni-frankfurt.<br>Ansprechperson für administrative Fragen: m.sp Ansprechperson für administrative Fragen: fors Bevollmächtigte/r / Unterzeichner/in: monz@ny 3. Liste der Anhänge Dateiname Beschreibung Dokumenttyp Reiseausgabenerläuterung\_SPACE\_GU.pdf Reiseausgabenerläuterung Ergänzende Anhänge Ergänzende Anhänge Unterschriftsberechtigung\_SPACE\_Monz\_GU.pdf Unterschriftsberechtigung Frau Dr. Monz 4. Die Form der Signatur ist die papierbasierte Unterschrift (papierbasiertes Verfahren). .<br>Betätigen Sie nachfolgende Schaltfläche, um Ihr Formular final einzureichen und als druckbare pdf-Endfassung zu erstellen. Dieser Vorgang kann bis zu einer Minute dauern. Bitte<br>Inaben Sie Geduld und schließen Sie den Bro Endfassung einreichen Abbrechen | Eingaben zurücksetzen

Haben Sie etwas Geduld bis die Endfassung des AZAP-Formular erstellt ist.

Gehen Sie auf "Formular drucken", um die Endfassung des AZAP-Formulars als pdf-Datei abzuspeichern.

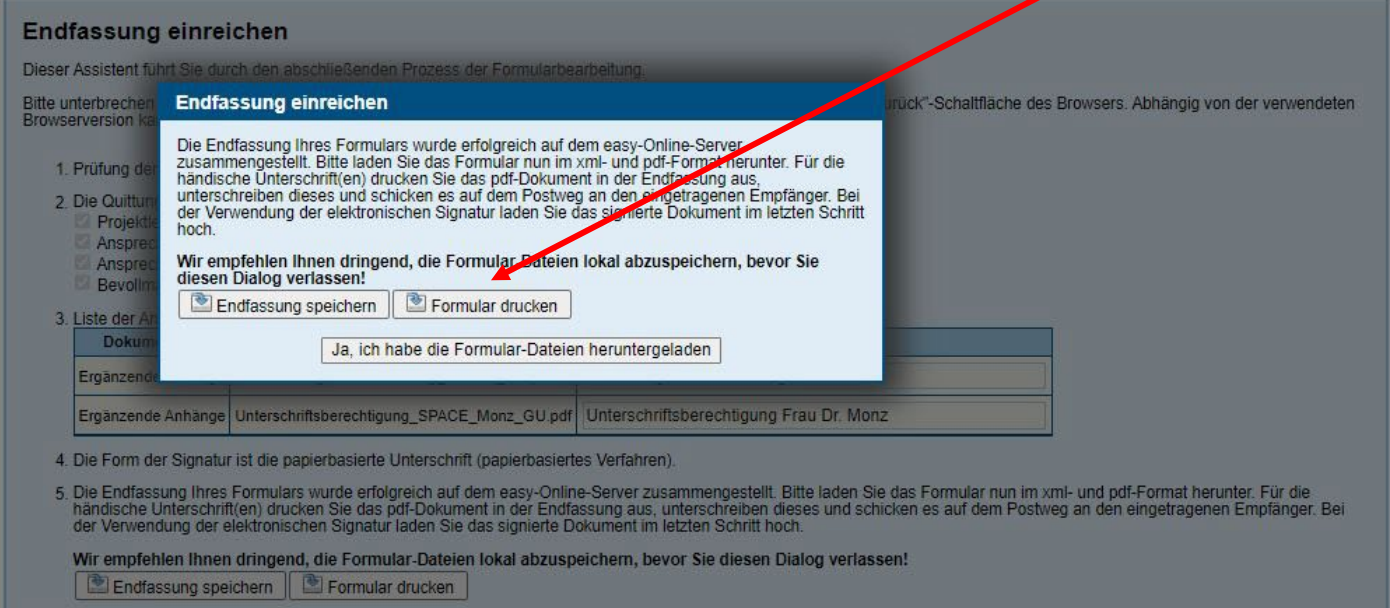

Bitte beachten Sie folgendes:<br>Möchten Sie (weitere) Anhänge zu diesem Formular hinzufügen, verwenden Sie bitte den entsprechenden Menüpunkt der allgemeinen Funktionen oder den unten stehenden<br>Link.

## Link: Anhang hochladen

Zurück zur Bearbeitung

Senden Sie anschließend die Endfassung des AZAP-Formulars sowie alle von Ihnen hochgeladenen Dateien im pdf Format an Forschung-National@uni-frankfurt.de und Ihre direkte Ansprechperson im Research Support. Im RS wird dann die rechtsverbindliche Unterschrift des AZAP-Formulars geleistet, alle Unterlagen gedruckt (auch in Farbe) und postalisch versandt. Sie erhalten von uns zudem einen Scan der Unterschriftseite für Ihre Unterlagen.